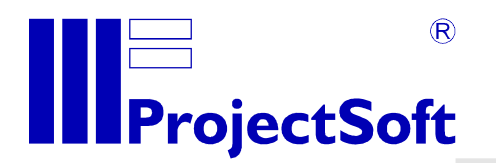

# National Astronomical Observatory

Rozhen, Bulgaria

Control of 2m telescope

# USER MANUAL

version: 1.0.0

 date: 6. 9. 2009 visualization: TomPack 2 processed: Jan Rieger, DiS.

All rights of author reserved. Reproduction or abandonment those documentation another side, requires written agreement of firm ProjectSoft HK a.s.

www.projectsoft.cz

ProjectSoft HK a.s. Eliščino nábřeží 375 500 03 Hradec Králové Czech republic

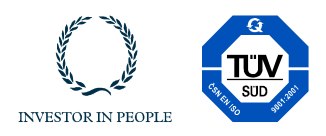

# **CONTENT**

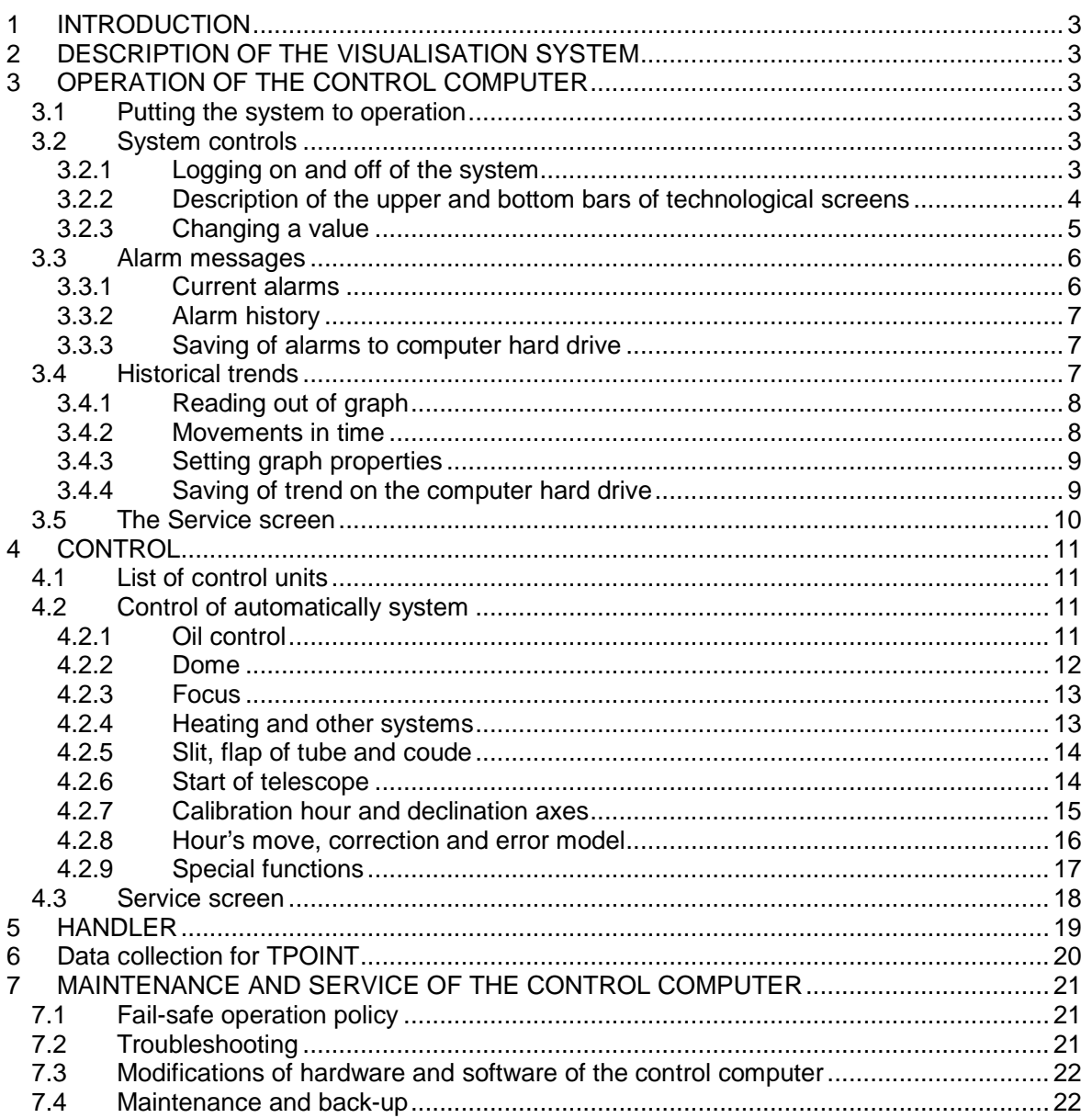

# **1 INTRODUCTION**

These OPERATING INSTRUCTIONS provides basic information necessary to operate 2m telescope and the visualization system. Before starting any operation, the personnel assigned to operate the system must be trained and familiar with these INSTRUCTIONS.

# **2 DESCRIPTION OF THE VISUALISATION SYSTEM**

A control computer equipped with the visualization software is used for operation of the controlled technological file. Using this control computer, operators have visual information on the condition of the technology and control the technological process by running individual program sequences, setting parameters (such as required (set) values of controlled variables, minimum and maximum values of two-stage controls etc.) or simply controlling individual actuating devices in manual mode. In this case, the visualization software has been designed on the TomPack platform by ProjectSoft.

The actual controlling of the technological process is performed by a PLC that processes data collected by sensors and metering devices located around the plant, and executes necessary interventions to the technological process using actuating devices (valves, drives and motors) as set by the selected program.

# **3 OPERATION OF THE CONTROL COMPUTER**

The visualization software is installed on the control (PC) computer. The monitor of the control computer displays the condition of the controlled process to operators. The keyboard or mouse is used for inputting interventions.

# **3.1 Putting the system to operation**

- on the monitor front panel, press the main switch; green light indicates power on
- on the computer front panel, press the main switch; green light indicates power on
- after the monitor and computer have been switched on, procedures necessary to start the TomPack visualization software will start.

When these procedures are completed, the initial display called **Main menu** will appear on the monitor.

# **3.2 System controls**

#### **Use the keyboard or mouse to control the system. The monitor shows information of the controlled process.**

The mouse is used to move the pointer on the monitor. When you move the pointer over the selected object, press (click) the left button of the mouse to execute the required action.

If you want to be able to print from the system, a local printer must be connected to the computer or the computer must be connected to a computer network and have an access to the network printer.

#### **To start operation, log in to the system first!**

### **3.2.1 Logging on and off of the system**

Only authorized persons logged on using their user passwords can access the software. Follow these steps to log on:

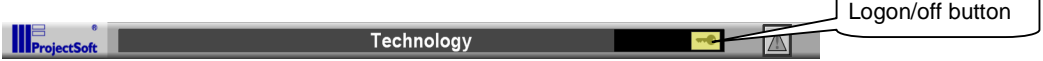

- select and press the "Logon/Logoff button" on the right on the upper bar
- the "Logon/off" panel will appear

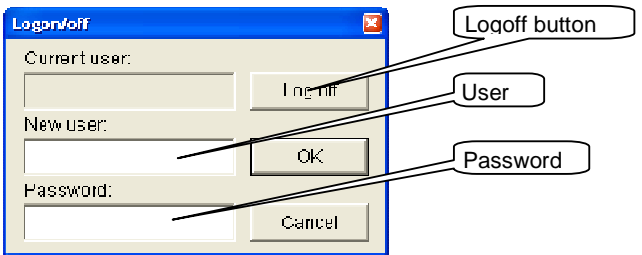

- click inside the **User** field and type in the user name
- then click inside the **Password** field, type in the required password and press Enter or click OK to confirm. If the procedure was successful, the name of the logged user will appear in the upper bar. If the procedure was not successful, click to the Password field again and re-enter the password.
- to log off, press the "Logoff" button at this panel

Individual authorized persons have the following access levels and corresponding restrictions to activities within the software (this can be modified on-site according to specific needs of customers):

- **PROJECTSOFT** no restrictions
- **M and R authorized to change constants of PID controllers, switch off and** on individual control loops and directly control analog outputs
- **TECHNOLOG** authorized to change selected set values, maximum and minimum values of metered variables, technological times
- USER the basic level of operation, no authorization to change the abovementioned parameters

#### **After completion of a job, the operator must log off!**

#### **3.2.2 Description of the upper and bottom bars of technological screens**

After logging on, you can click on the appropriate symbol of a technological file in the main menu to switch to the respective technological screen.

Each screen contains the chart of the appropriate technological file and the upper and lower bars with a system of controls and signals common to all files (or having similar meanings).

#### **Upper bar**

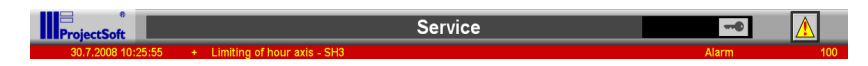

The following items are to be found in the **upper bar**:

- The Projectsoft logo
- **the name of the technological file**
- the **field** showing the **name of the operator logged on**
- the field showing **date and time**
- the **indicator** signaling an alarm in the system. In case no alarm is active, the indicator is grey. If it is yellow-flashing, there is a non-acknowledged (non-confirmed) alarm in the system. If it is solid yellow, there is an acknowledged (confirmed) alarm in the system
- **The bottom red line displays information on the last active alarm**

#### **Bottom bar**

6日回2人 本文

The following items are to be found in the **bottom bar**:

- **LEFT ARROW** to move to the previous screen
- **UP ARROW** to open the "Select screen" panel, used for quick switching between screens and for logging on and off
- **RIGHT ARROW** to move to the next screen
- the **TRENDS** button to move to a screen displaying the graph of the selected technological variables
- the **TEXT** button to display descriptions of drives
- the **CONTROLING** button to open the Control panel for a program sequence
- the **FORMULAS** button to move to a screen displaying parameters of technological variables
- the **PARAMETERS** button to move to a screen displaying parameters of technological variables
- the **SERVICE** button to move to the screen used for special functions such as naming formulas, system time settings, job termination etc.

### **3.2.3 Changing a value**

- **only users with specified access levels can change** parameter values, constants of PID controllers, alarm limits etc.
- use navigation buttons or mouse to move the pointer to the **field of the variable value (light blue)**

#### YГ **the field will be highlighter**

- press **ENTER** or **click the left mouse button** to display the **"Value"** input window

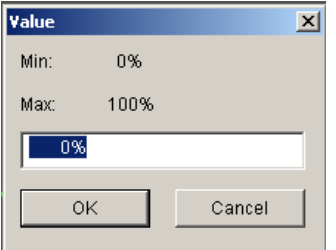

- the keyboard to enter date and press **ENTER** to confirm
- the value entered must be within the range set by the Min and Max values; values outside this range shall not be entered

#### **3.3 Alarm messages**

Alarm messages notify the operator of the control system of existing non-standard conditions in the controlled technology such as drive failures, monitored variables outside working limits, operation stopped due to exceeding of set parameters etc.

- in case a new alarm occurs in the controlled technology, it is indicated by the **flashing indicator** in the UPPER bar

#### **3.3.1 Current alarms**

- select the exclamation **"!"** button in the upper bar and click it to open the "**Current alarms"** screen
- **current alarms (i.e. new or persisting alarms) and so-called events** are displayed on this screen
- **event** is a change of the system that **does not have the character of a fault** (change of operator, change of important parameters etc.), however, it is advisable to monitor it

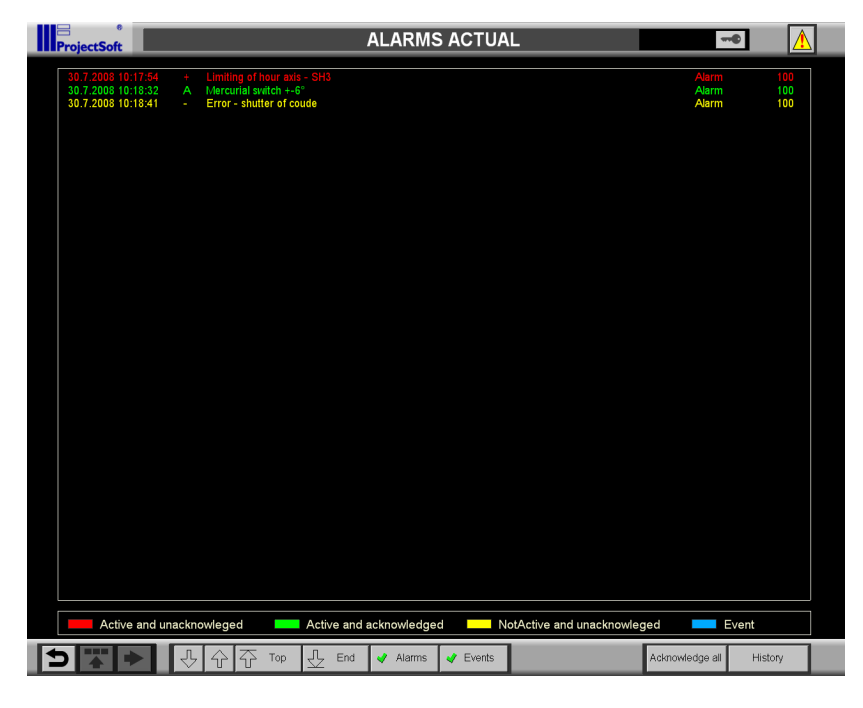

#### **individual columns of the table specify the following:**

- date and time of fault generation
- alarm status (A active, + alarm generation, alarm termination)
- description of fault
- location in the technology where the fault occurred
- value of the alarm variable

#### **lines are color coded according to their status:**

- active non-acknowledged alarms: red
- active acknowledged alarms: **green**
- inactive non-acknowledged alarms: yellow
	- events: blue

#### **In case a new alarm is generated, operators are obliged to check its cause and acknowledge (confirm) it.**

- there are two possibilities of acknowledging alarms:
- 1. **acknowledge all alarms in the system at one time** click on the **"Acknowledge all"** button located on the left of the lower bar the indicator will stop flashing, however, it will be on (solid) to indicate that acknowledged faults (operators are aware of them) are persisting in the system
- 2. **acknowledge only selected alarms** click to the appropriate alarm line
- "up arrow", "down arrow" and "Start" buttons on the left of the lower bar are used for navigation through the alarm list
- use the "**History"** button to move to the screen of alarm history

### **3.3.2 Alarm history**

in the alarm history, terminated alarms and events can be displayed along with current alarms

#### **Note: acknowledging is not possible in alarm history.**

#### **3.3.3 Saving of alarms to computer hard drive**

All alarms are saved to the hard disk in the **AlarmList.dat** file located in C:\Program Files\TomPack\_2. Generally, history is set to 100 days. After this time, the oldest recordings in the file are automatically deleted and replaced by the newer ones. **Therefore, if you want to archive data for longer period, it is necessary that the backup be carried out in a period shorter then the set time 100 days.**

If need be, contact your IT department and solve the backup issue.

# **3.4 Historical trends**

**The system of historical trends is used for archiving of measured technological values and their subsequent presentation in the graphical format.** 

There are two ways of displaying historical trends in TomPack:

- to display the **trend of a specific measured variable**, click on the symbol of the controlled value (the left black section of the box) or on the symbol of the control loop actuating device. Control panel of the controller will appear (see chapters 3.2.6 and 7).

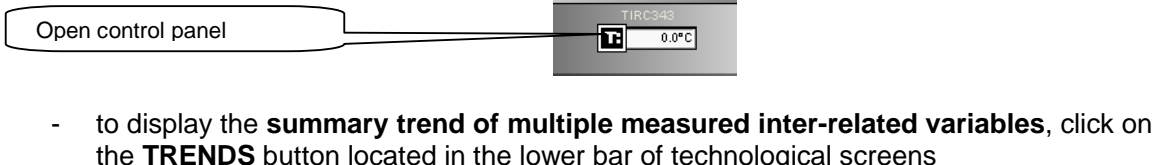

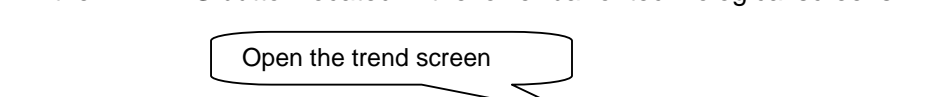

when first opening the trend screen, the **real-time trend** is always displayed, i.e. the course of the measured variable is continuously updated in real-time

○ ■■○ 人参×

# **3.4.1 Reading out of graph**

- on the **right** of the graph, **displayed variables are listed**; for each variable, **information** updated at every movement of the slide ruler is displayed under the name of the variable
- how to **read out values in the graph using the slide ruler**: position the pointer to the "Y" axis, press the left mouse button, hold it and drag
- date and time is displayed above the ruler; in this position, values are read out and they display in the mentioned list of values

### **3.4.2 Movements in time**

- 1. viewing of real-time course
- if you want to change the time range of the displayed variable in real time, you can use the following buttons located in the lower bar:
- the **"Detail**", button used to enlarge the time range
- the "Look in", button used to reduce the time range
- the **"Today"** button to display the past 24 hours
- the **"Stop of trend"** button used to stop updating of the graph
- alternatively, the following steps can be used:
- click on the "X" axis above the position marked **"Time From"** to open the **"Time setting"** control panel for the time shift
- in the control panel, the time from which we want to display the course can be set directly or the button for shifting the time back (**Back** panel) by certain amount of time can be used
- in this way, the graph will be extended to the past
- 2. viewing the course in past
- the **"Stop of trend"** button used to stop updating of the graph
- click on the "X" axis above the position marked "Time From" to open the "Time setting" control panel for the time shift
- in the control panel, the time from which we want to display the course can be set directly or the button for shifting the time back (**Back** panel) by certain amount of time can be used
- in this way, the graph will be extended to the past
- however, if you want to shift the course in time while maintaining the same width of the graph, the **"retain width"** box should be checked
- similarly, if the course has already been shifted to the past and you want to shift it forward in time, click on the "X" axis above the position marked **"Time From"** to open the **"Time setting"** control panel for the time shift
- in the control panel, the time to which we want to display the course can be set directly or the button for shifting the time forward (**Forward** panel) by certain amount of time can be used

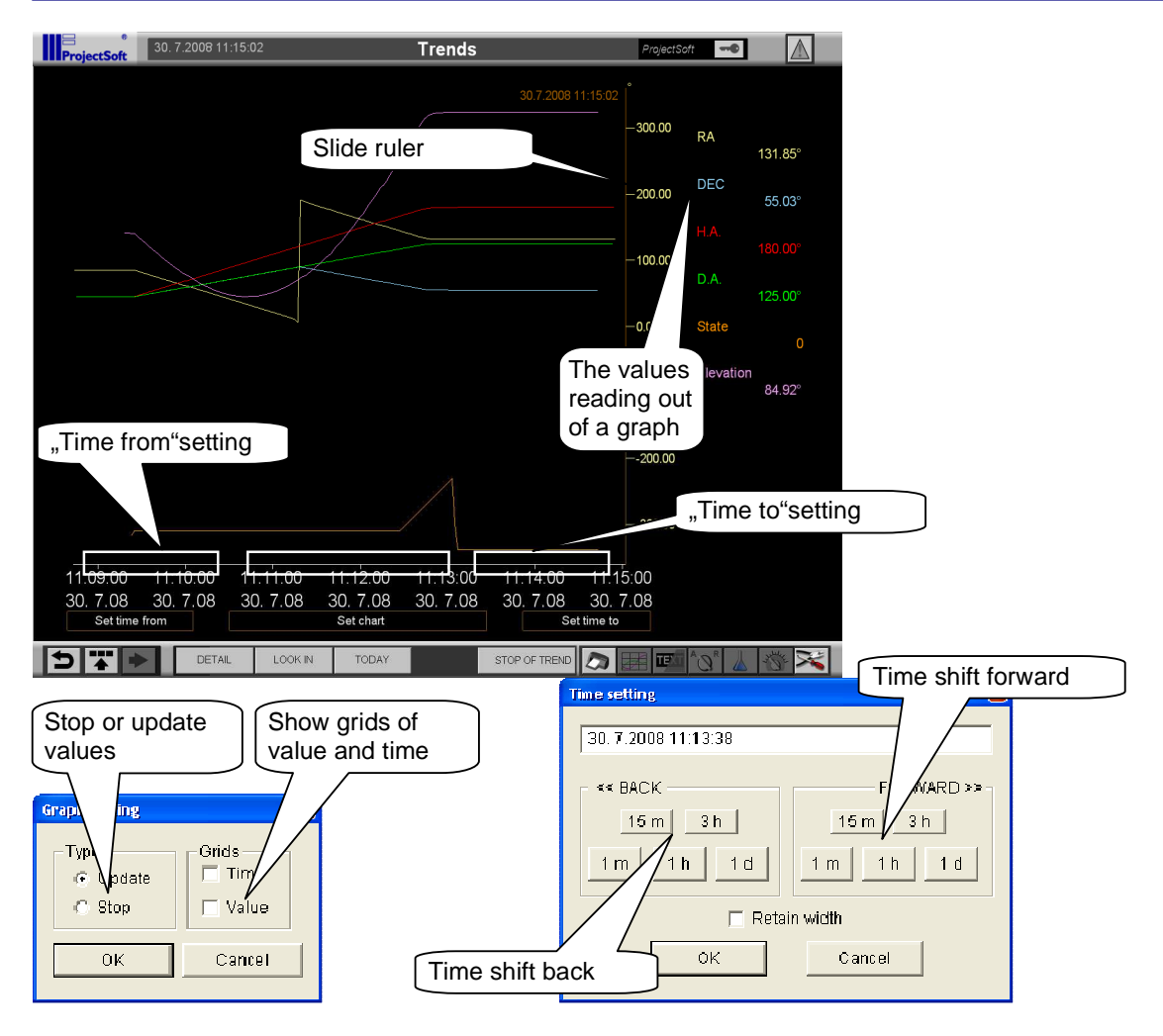

# **3.4.3 Setting graph properties**

- click on the "X" axis above the position marked "Settings" to open the "Graph setting" control panel for changing of graph properties
- in the left part marked "Type", graph updating can be stopped (the same function as the **"Stop graph"** button)
- in the right part marked "Grid", an auxiliary grid can be displayed for both axes

### **3.4.4 Saving of trend on the computer hard drive**

All trend-monitored variables are saved to the computer hard disk on which the "Tpserver" application is running, to files with **.jou** extension, directly to the TomPack directory (by default, C:\Program Files\Tompack). **Files will be stored in the disk for the preset time. After this time, the oldest files will be overwritten automatically. Therefore, if you want to archive data for longer period, it is necessary that the backup be carried out in a period shorter then the preset time.**

If need be, contact your IT department and solve the backup issue.

# **3.5 The Service screen**

- use this screen to close the application, set the system time and set other special functions of the control computer, that are application dependant (these functions are described in the Operating instructions for control system)
- to open the screen, click to the **SERVICE** button located in the lower bar of technological screens

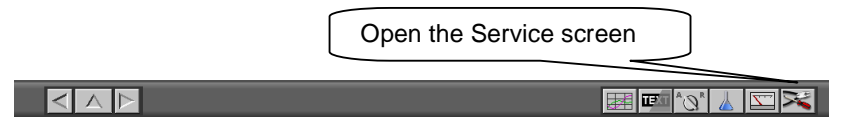

- on the screen are next functions:

#### **Termination of the application:**

- use the **Close** button to close the application and turn off the computer
- use the **Restart** button to close the application and restart the computer

#### **Time settings:**

- use the "Load" button to load the current date and time from the computer
- if you want to change it, set new values and click on the **Set** button; the new values will be stored to the computer system time

# **4 CONTROL**

# **4.1 List of control units**

- oil control
- turn on telescope
- calibration of hour axis
- calibration of declination axis
- correction
- error model
- slit
- flap of tube
- flap of coude
- dome
- focus
- heating
- set point of coordinates<br>- hour's move (tracking)
- hour's move (tracking)

# **4.2 Control of automatically system**

### **4.2.1 Oil control**

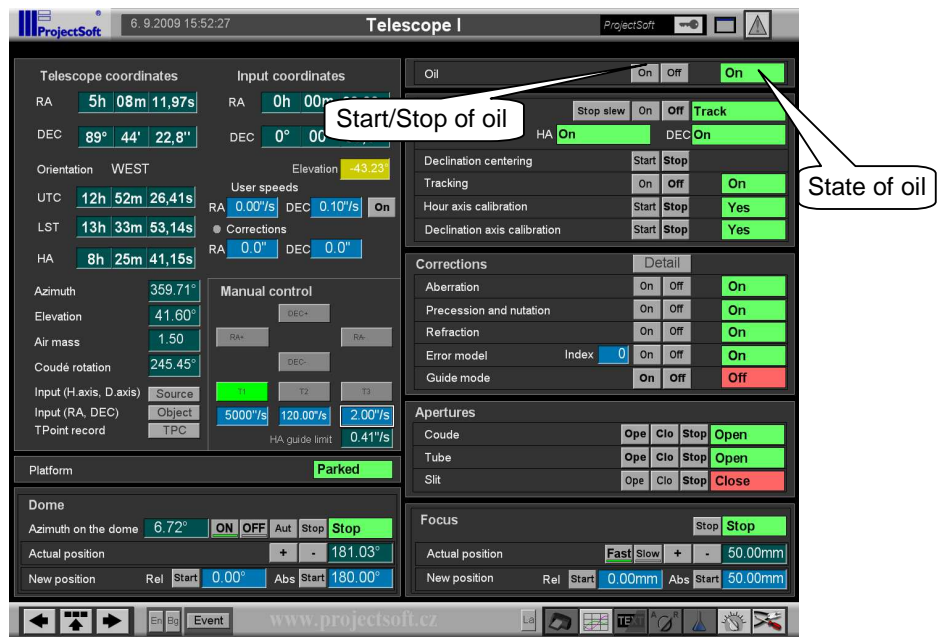

Condition for turn on:

- must be oil in tank
- must be pressure of nitrogen

This condition so turn off oil control.

Stop of oil is possible when telescope is in state OFF. If decrease oil in some parts of the oil system is telescope turn off automatically and after that is stopped oil system.

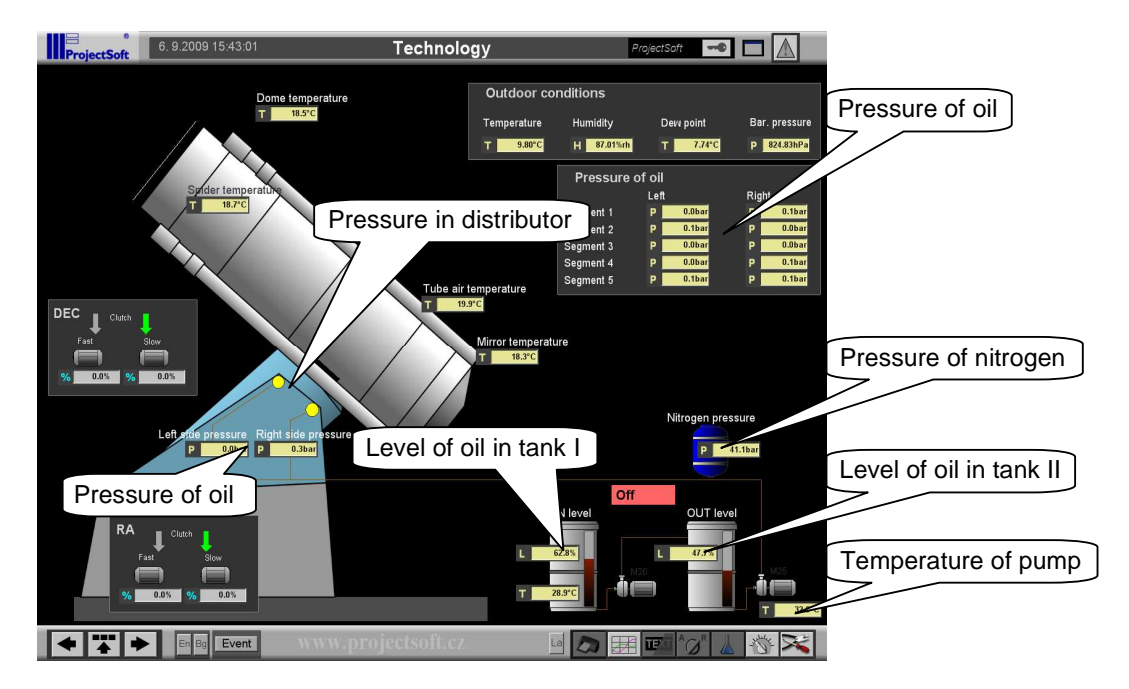

### **4.2.2 Dome**

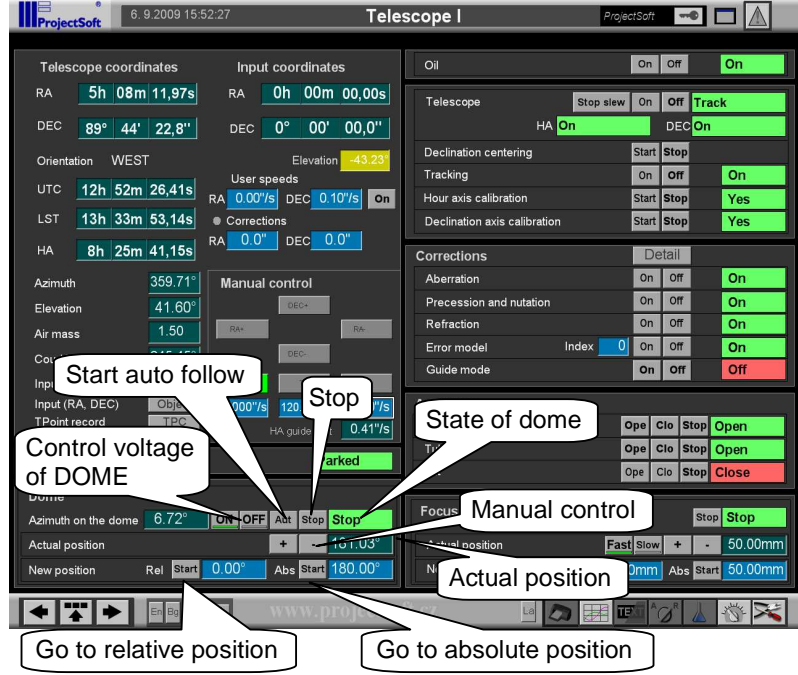

For controlled of dome you must turn on control voltage for dome, when you click on button "ON" in section "Dome". **Attention** – tension is on trolley wire.

When you start auto follow, dome automatically follow move of telescope.

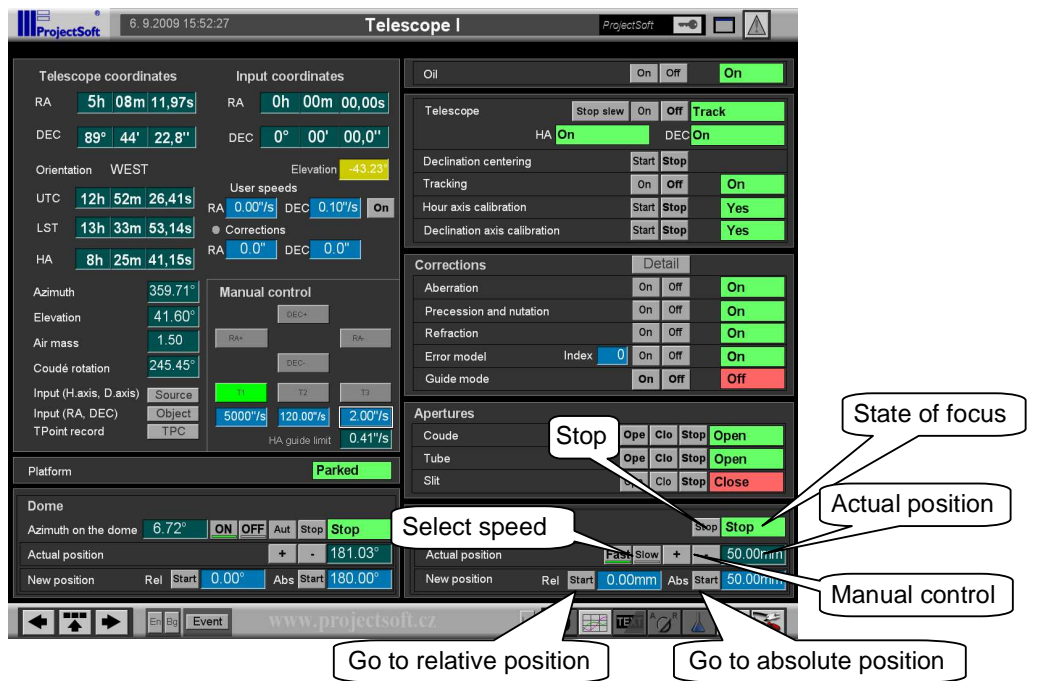

### **4.2.3 Focus**

If is flap of tube close isn't possible controlled of focus.

# **4.2.4 Heating and other systems**

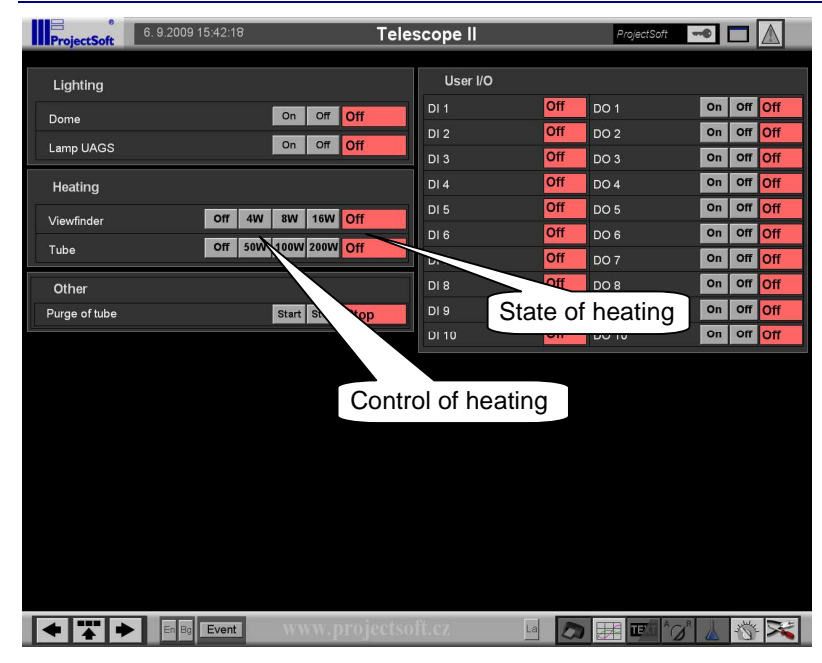

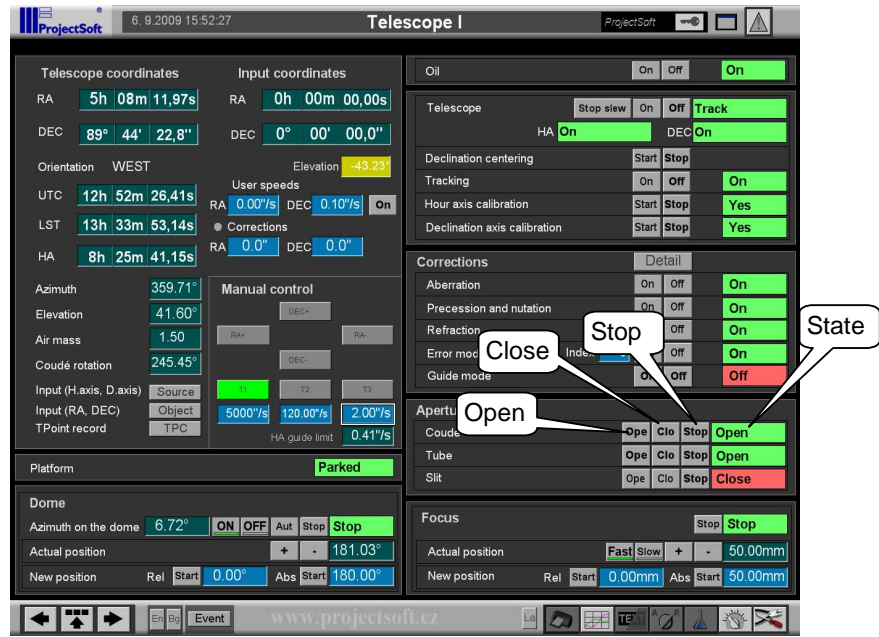

### **4.2.5 Slit, flap of tube and coude**

Slit is controlled only by time.

Flap is controlled by end sensors. If isn't feedback open or close for a period of 30 seconds, motor is stood and signalizing error.

Flap tube is possible close when focus is on absolute position 50mm.

# **4.2.6 Start of telescope**

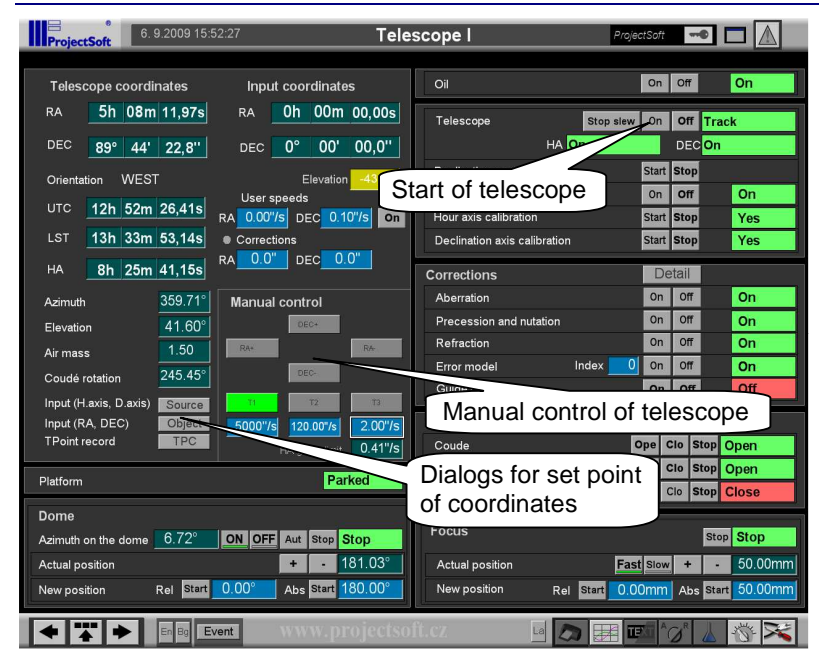

Condition for turn on:

- oil must be turn on
- may not be alarm from group non-jumper
- if alarm is from group jumper must be on switch jumper (SA2)

#### Set point of coordinates

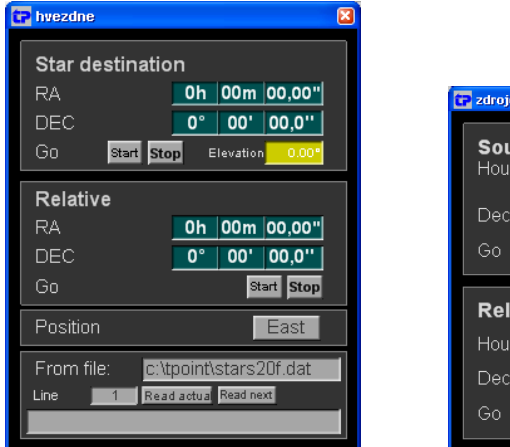

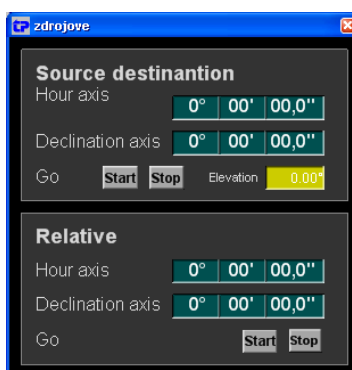

After set RA and DEC coordinates, click on start button and telescope automatically slew on set point position. Condition for slew:

- target must be above horizontal limit
- RA and DEC axes must be calibrate
- may not be alarm from group limit
- must be off switch jumper (SA2)
- bridge must be parked
- for star destination must be telescope in TRACK mode, for source destination must be in STOP mode

Read coordinates from text file. This function is possible by star destination. In textbox "From file" set a destination to text file with coordinates, set a line and click "Read actual" button.

### **4.2.7 Calibration hour and declination axes**

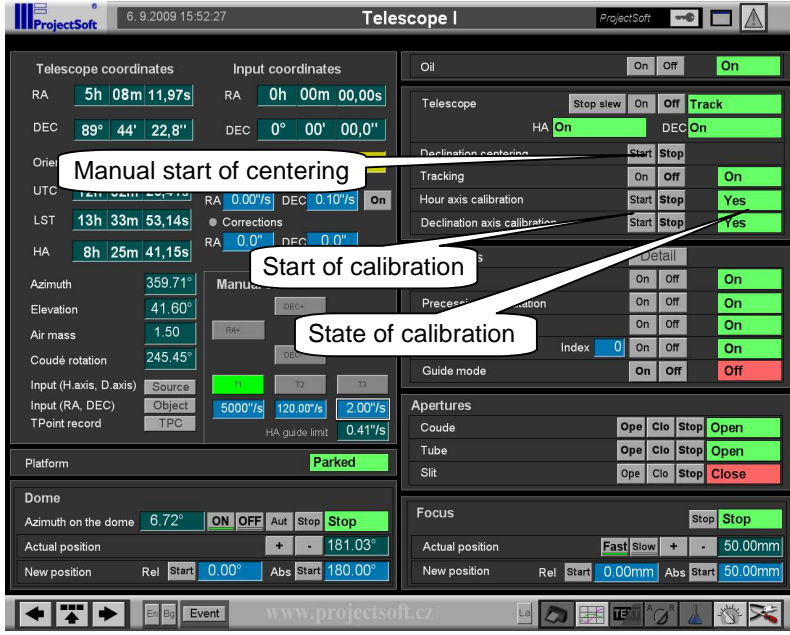

Condition for turn on:

- state of telescope must be STOP
- source position must be among -180° till 180° on ly calibration hour axis
- source position of declination axis must be among 55° till 125°
- may not be alarm from group limit
- must be off switch jumper (SA2)
- bridge must be parked

After start calibration, telescope slew fast (speed in parameter 3) on crude calibration position by absolute sensor.

When is near of crude calibration position switch speed on fine calibration (speed in parameter 4) and looking for position by home sensor. When is interception home position, set position and to event record overlap of calibration.

### **4.2.8 Hour's move, correction and error model**

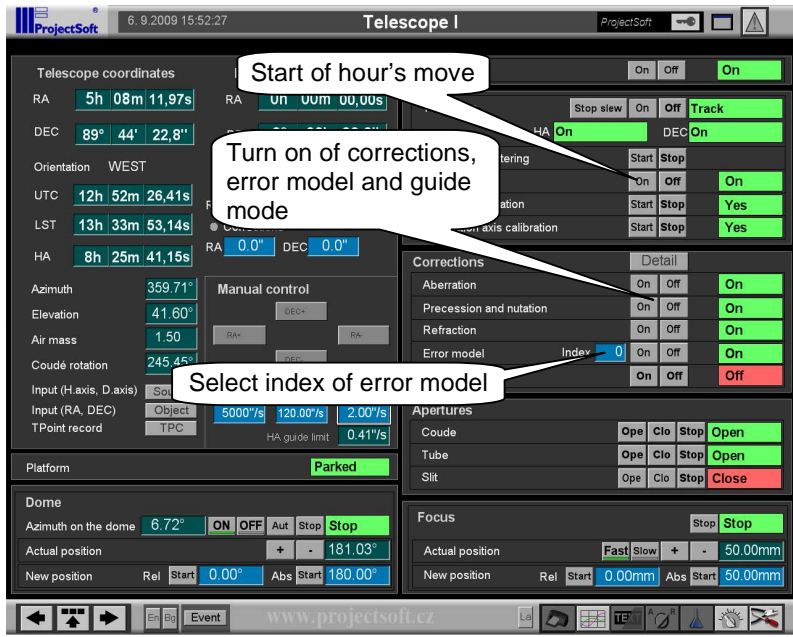

Turn on corrections (aberration, precession and nutation, refraction and error model) and selecting index of error model is possible only when is stop hour's move.

# **4.2.9 Special functions**

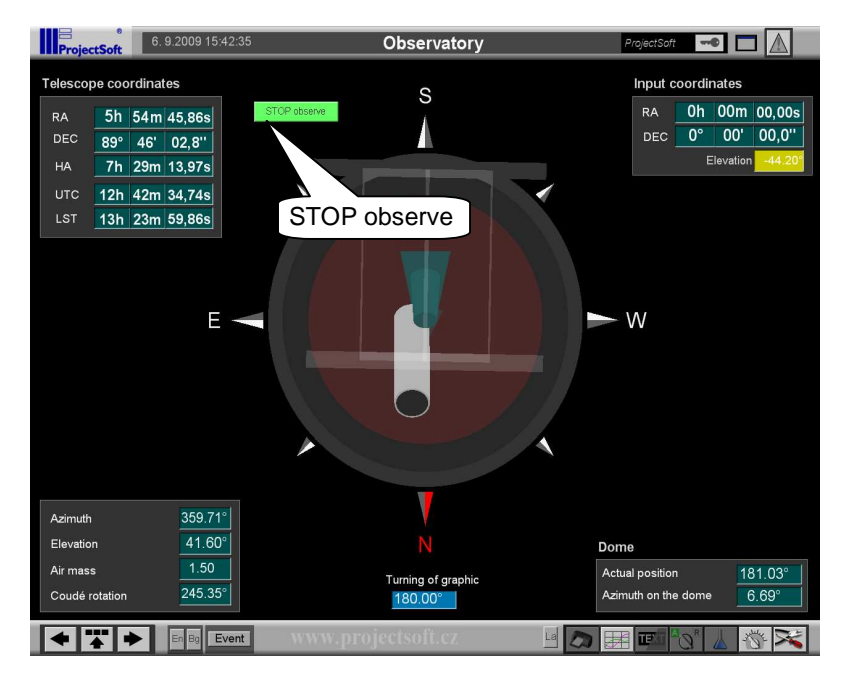

On screen **Observatory** is button with special function.

**STOP Observe** – ending observe.

- stop automatic follow of dome
- set dome to absolute position 180°
- set focus to absolute position 50mm
- close coude aperture
- close tube aperture
- close slit
- stop tracking
- source coordinate go to H.A. -90° 00m 00s / D.A. 9 0° 00m 00s
- stop telescope
- stop oil

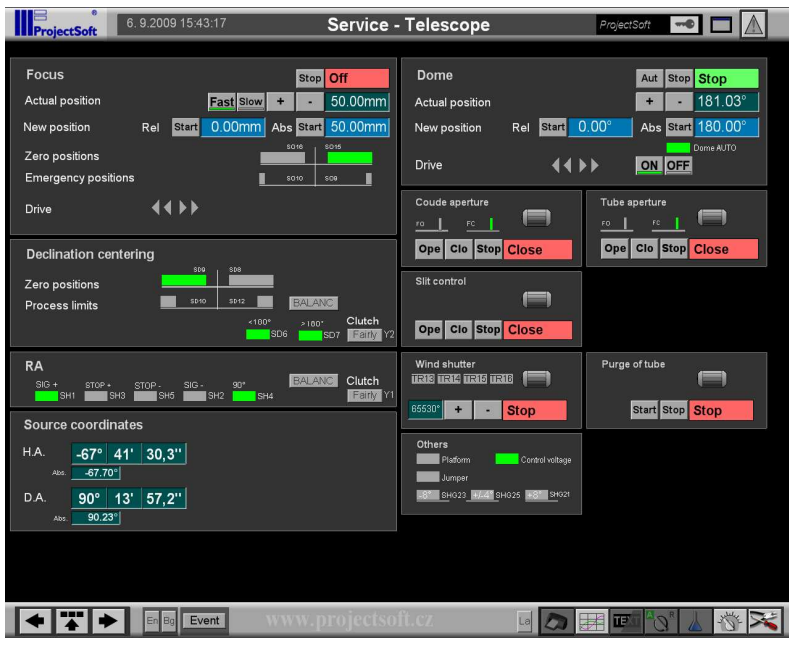

# **4.3 Service screen**

 On service screen are visible all system of telescope with end position sensors. When any problem with telescope is possible find out problem on this screen.

# **5 HANDLER**

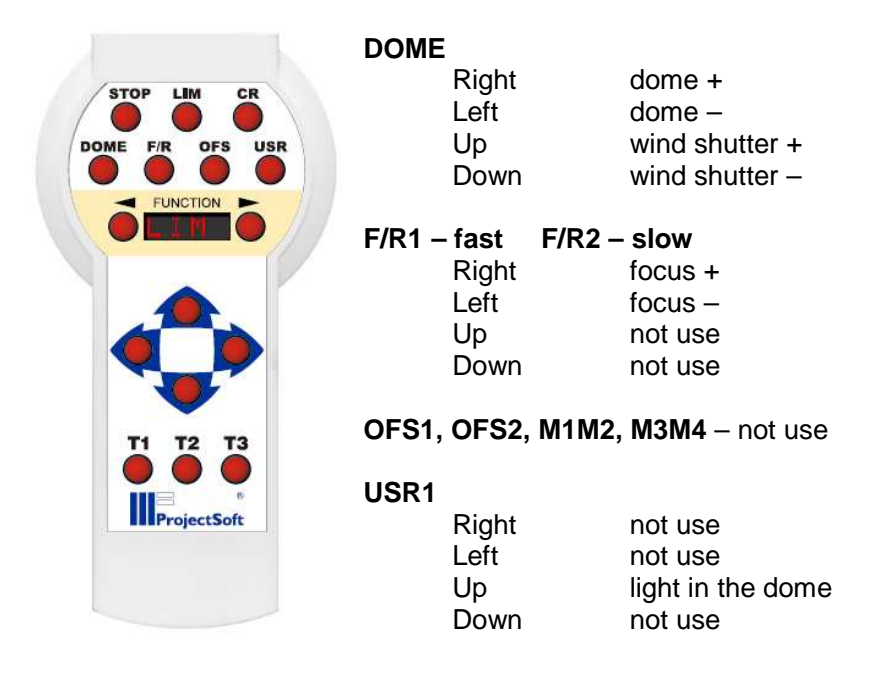

#### **T1 – big motor T2 – small motor T3 – recount of coordinates**

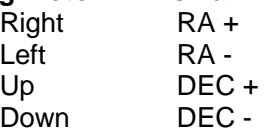

Speed T1, T2 or T3 is possible set in visualization on screen "Telescope I" in "Manual control" section.

When shining **LIM**, telescope if after limits. Is possible use only speed T2 or T3 together button **LIM**.

When shining **CR**, bridge isn't parking. Is possible use only speed T2 or T3 without limits. And speed T1 is possible use together button **CR**.

When shining **STOP** button, program of telescope is turn off. Motors are STOP.

When H.A. is between -2 $\degree$  to +2 $\degree$  and D.A. is under 0  $\degree$  -> telescope is on rod. Is possible use speed T1 UP (DEC+) together button **LIM**.

# **6 Data collection for TPOINT**

1<sup>st</sup> – for data collection for TPOIN must be calibration both axis of the telescope. Calibrations turn on of **Start** button on screen **Control I. (Hour axis calibration, Declination axis calibration)**. Hour axis calibration is possible start when declination axis has 55° and more. Calibration is possible when is tracking off state. Check UTC time and DUT1 in parameters.

2<sup>nd</sup> – turn on corrections aberration, precession and nutation, refraction and guide mode, when exist any error model select index of model and turn on error model. After that, turn on tracking (hour move).

3 rd – Go to star coordinates from catalogue J2000. On screen **Control I.** is button **Sky** for open dialog "sky coordinates".

Set coordinates:

- click on line RA and set number e.g. 183714.00 for 18h37m14.00s
- click on line DEC and set number e.g. 384730.00 for 38°47'30.00''
- select orientation EAST or WEST (once EAST, once WEST)
- click on **Start** button telescope start slew (pointing)

or

- set file with star catalogue
- set line
- click on button **Read actual (Read next** add line by 1 and read line) program reads line from file and add yearly move of star
- select orientation EAST or WEST (once EAST, once WEST)
- click on **Start** button telescope start slew (pointing)

 $4<sup>th</sup>$  – when is telescope on start coordinates, you must set star to center of screen or finder. You must use only speed **T3!!!** When is star in center click on button **TPC** on screen **Control I.** Will show dialog "TPC". In this dialog click on button **Read** and after that click button **Write record**. File with data will save to disk C.

5<sup>th</sup> – every 5 stars start calibration both axis. And check overlap in history of alarms (go to alarm click on button on top bar, left, button with exclamation. After click on button **last day** and **end**, it is blue line) must be to 3.0''. When overlap lager data are not correct.

 $6<sup>th</sup>$  – in TPOINT program (execute, shortcut is in desktop) You can edit file generate from TPC TomPack. When you have more files you can add lines from one file to second file.

#### **Commands on TPOINT**

indat C:\file.dat – open file with data use ih id np ch me ma tf daf – for set counting parameters fit – for count and display gscat – show map  $asmap - show map$ 

# **7 MAINTENANCE AND SERVICE OF THE CONTROL COMPUTER**

# **7.1 Fail-safe operation policy**

To ensure fail-safe operation of the control computer, the following rules must be observed:

- only duly trained and instructed personnel can operate the control computer
- smoking is forbidden in the computer room
- carefully protect the computer and keyboard against contamination
- if not necessary, do not move the computer
- if you need to move it, store it in a clean, dust-free room with constant room temperature without excessive humidity and vibrations
- if you are planning not to use the computer for longer time, properly close the software first (see the Service screen) and turn off the computer and monitor

# **7.2 Troubleshooting**

#### **software is not responding to mouse or keyboard actions**

- check connectors for loose connections
- if connectors are ok, the software may be "frozen"; in this case, restart the computer (cycle the main switch of the computer)
- in case restarting does not solve the problem, peripheral devices mouse or keyboard may be defective; try to use another mouse and keyboard

#### **technology cannot be controlled by the program; invalid values are displayed on the screen**

- the problem is caused by communication failure between the control computer and the programmable automated control unit (PLC) indicated by yellow-flashing computer icon located to the right of the upper bar (see Description of the upper and lower bars) and the alarm message named " Communication failure "
- check whether the communication line connector is properly inserted in the computer and the PLC
- in case a communication converter is used, check whether it is connected and powered

#### **technology cannot be controlled by the program; valid values are displayed on the screen**

- the problem may be caused by a programmable control unit fault (see Operating instructions for the control system of the technology, chapter Maintenance of control system)

#### **printing from the application is not working**

- check whether printing is enabled in the Servis (Service) screen
- check whether the printer is properly connected and whether it is in Ready status (generally, solid green light indicates the status)
- if the mentioned causes are ok, ask your IT department or the administrator to try printing directly from Windows

# **7.3 Modifications of hardware and software of the control computer**

- any modifications of the control computer hardware and software, even after the warranty, must be consulted with our technicians first
- our company is not responsible for potential functional problems of the control computer caused by non-consulted modifications
- in case any non-consulted modifications of hardware or software are made during warranty period, the warranty is void
- from this point of view, replacing the keyboard, mouse or monitor is not considered hardware modification

# **7.4 Maintenance and back-up**

- no maintenance is necessary on the control computer, with the exception of cleaning the keyboard, mouse and monitor screen
- in case the computer is equipped with a back-up source (UPS), the battery must be replaced or recalibrated in intervals set by the manufacturer
- if you require archiving of alarm message and historical trend files for future purpose such as for inspection authorities, back up files regularly as described in chapters Alarm messages and Historical trends
- in all these cases, contact your IT department or administrator and discuss specific solutions